### **HYDROPATH**

### HYDROPATH CARE

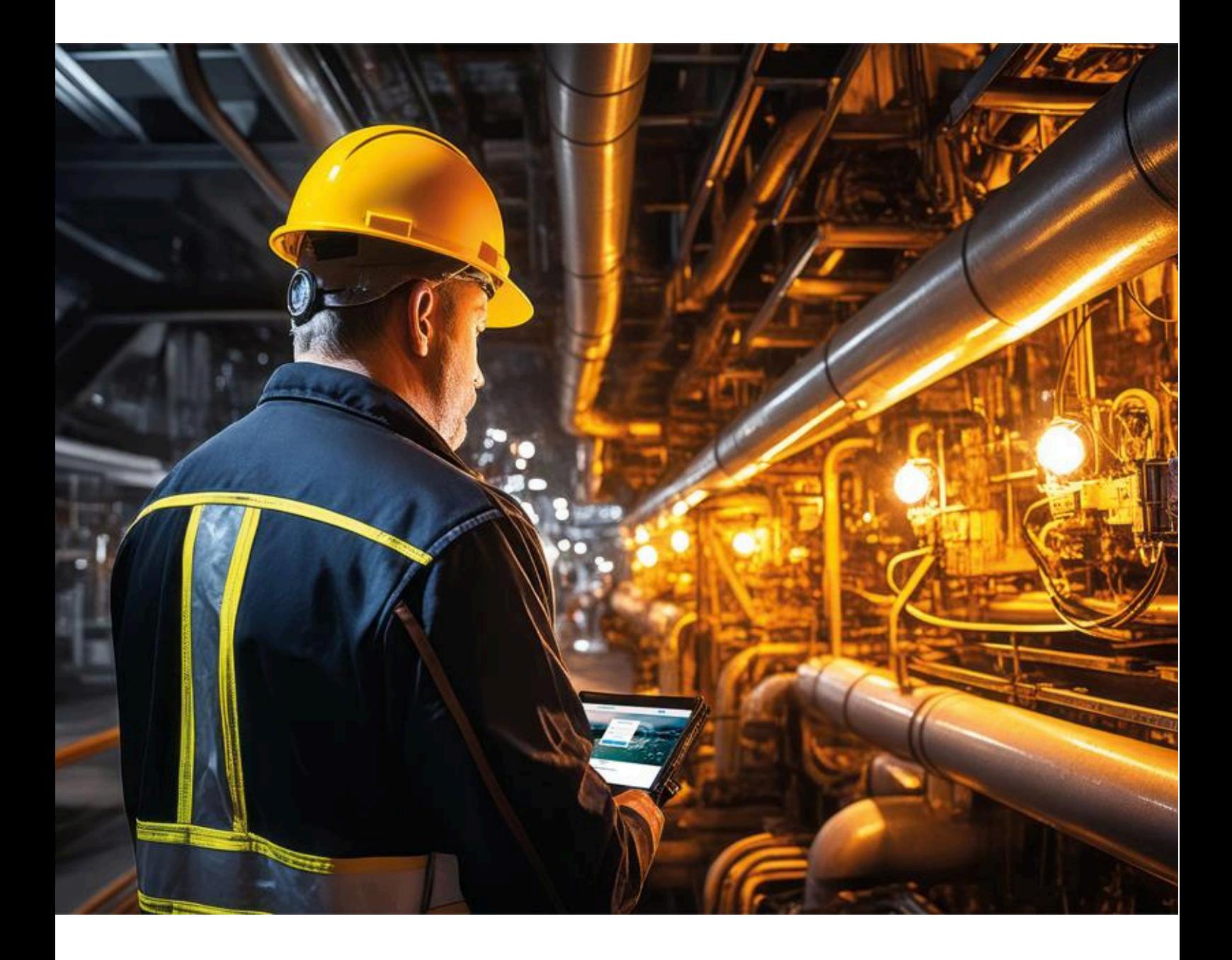

### **HYDROKNCT**

#### **HYDROPATH CARE**

### **HYDROPATH**

#### **CONTENTS**

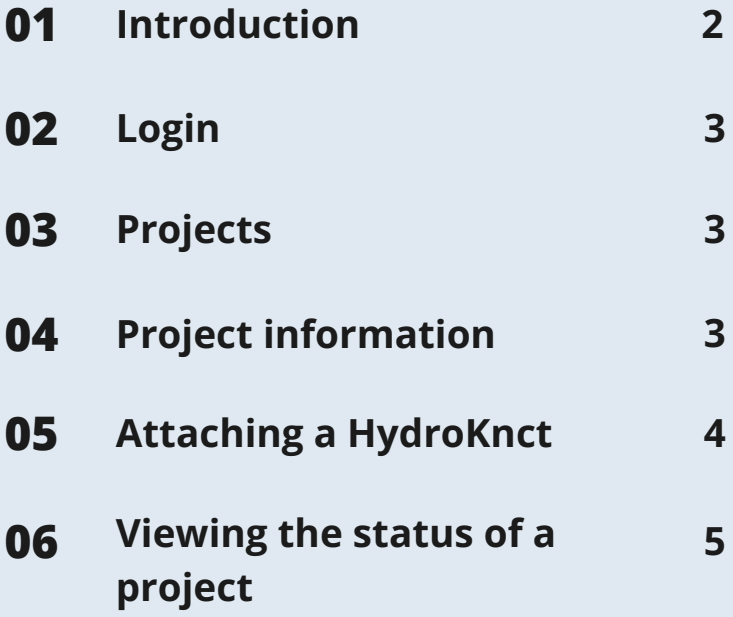

#### **PRODUCT OVERVIEW**

HydroKnct is an IoT router offers advanced connectivity options, including a 6-way dry node connection, 4-way relay outputs (COM, NO), 4-way analog detection (current 420mA), and 1-way serial point transmission. This device provides reliable integration and precise monitoring, making it essential for applications that require control and data communication solutions.

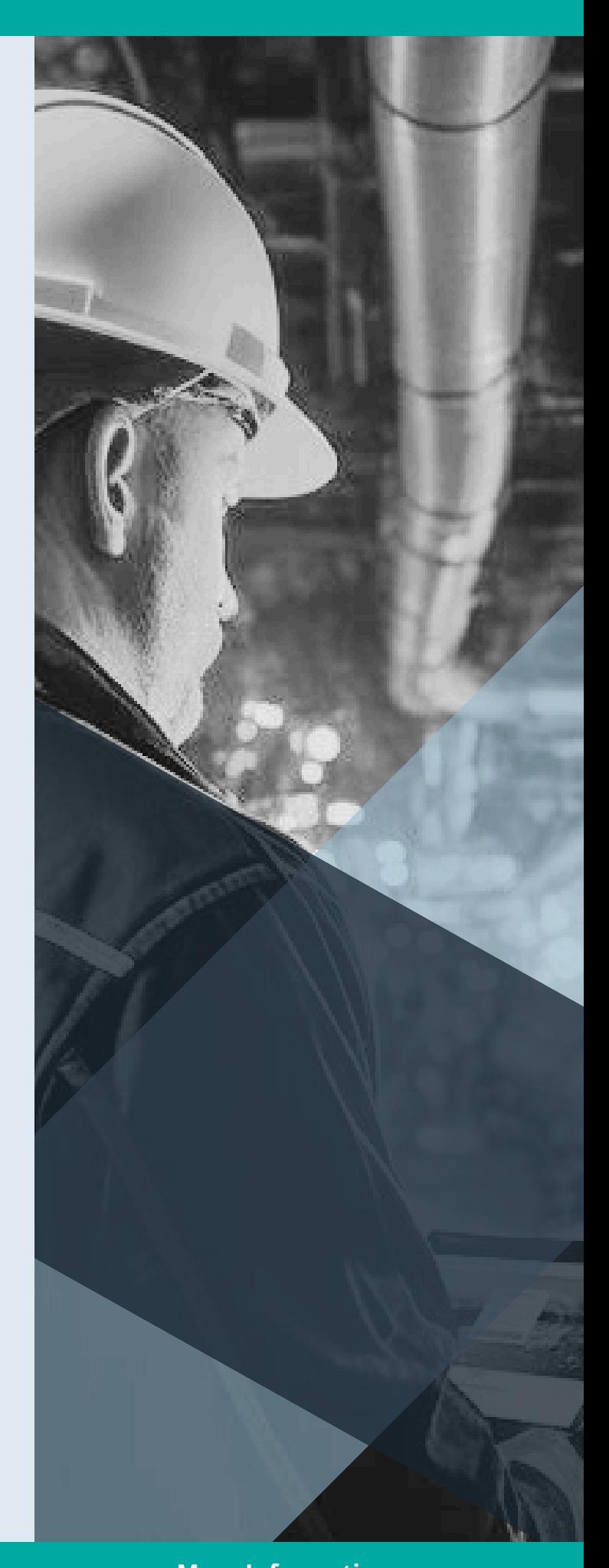

**Contact: More Information:** +44 115 9869 966 [www.hydropathcare.com](http://www.hydropathcare.com/)

# <span id="page-2-0"></span>**INTRODUCTION**

HYDROPATH Care is a Project Management and Monitoring System (PMMS). It is designed to enable you to keep track of installations of *Hydro*flow® units and monitor their operation.

As a customer, you are able to set up multiple "Projects," each of which can contain multiple *Hydro*flow® units. This allows you to organise and monitor your installations as required, for example into "Plant room A" and "Plant room B" or "Cooling Tower" and "Production line." Website: [hydropathcare.com](http://www.hydropathcare.com/)

Application: HYDROPATH Care

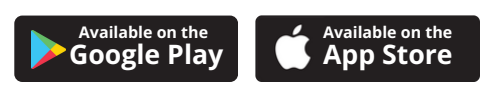

### **Complete control over your entire Hydroflow ecosystem from installation to real-time monitoring, all in one conveniently accessible place**

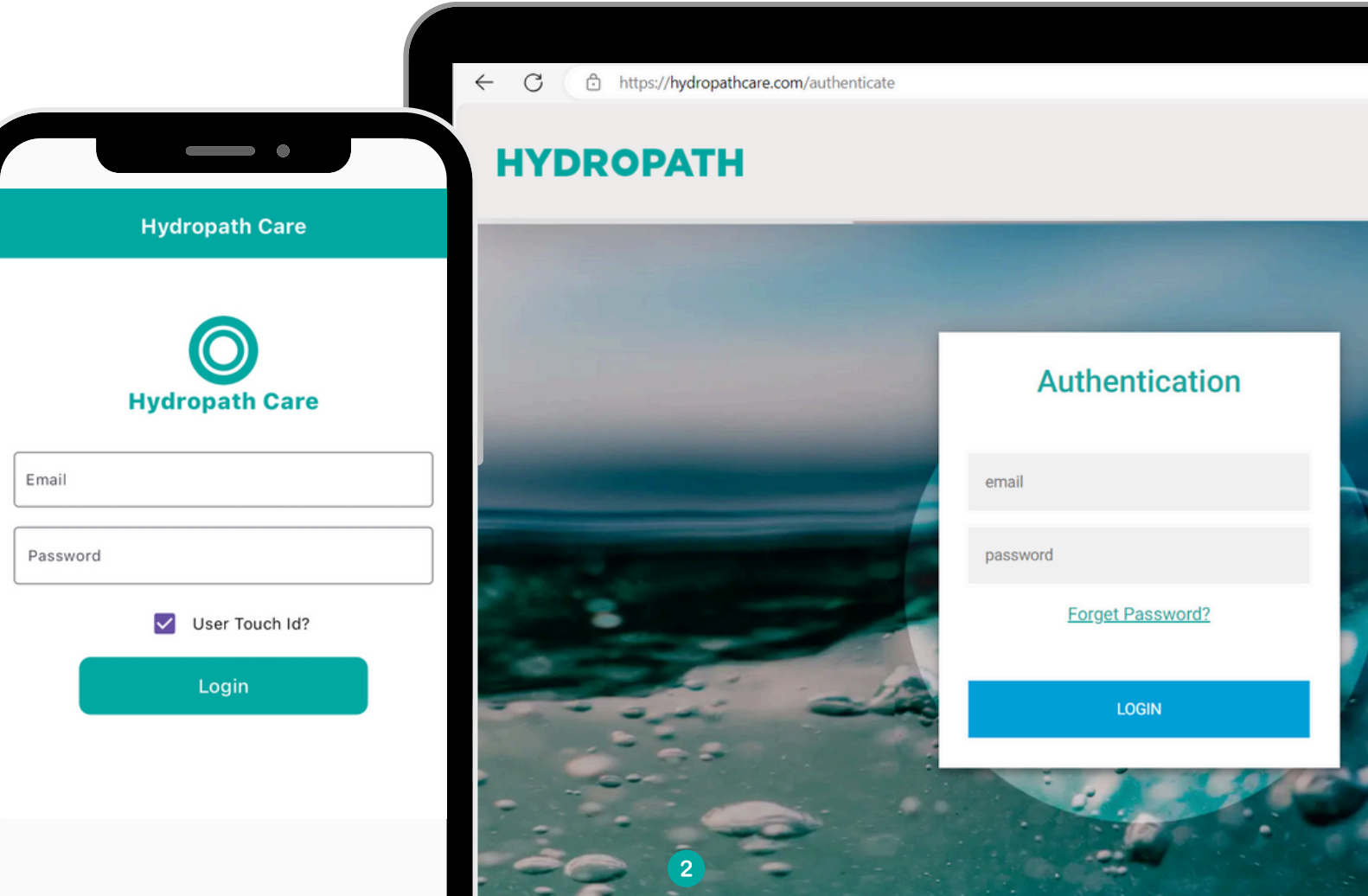

# <span id="page-3-0"></span>**LOGIN**

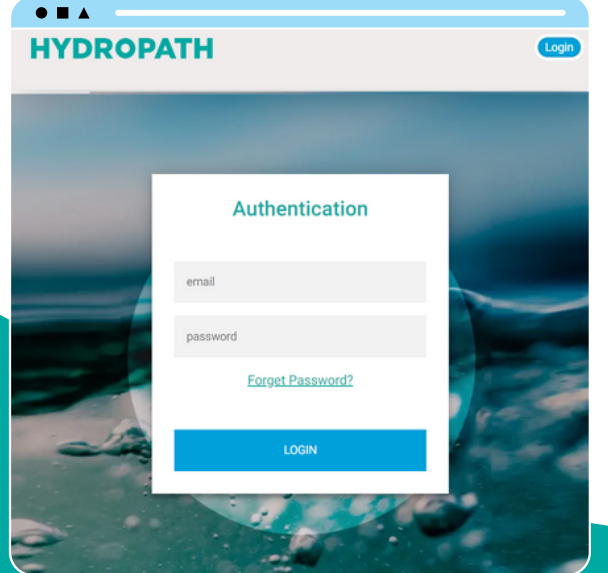

### **PROJECTS**

 $\bullet$   $\bullet$   $\bullet$ **ABC Company's Projects** Filter by title or address **ABC Company's abc@email.com xxxxxxxxxxx** Test project 2 **ABC Company's abc@email.com xxxxxxxxxxx Need Assista Click Here** thcare.com 2024 P

**"Projects" page will show a list of existing projects and a single "status light" that is green if the** *Hydro***flow is operating correctly.**

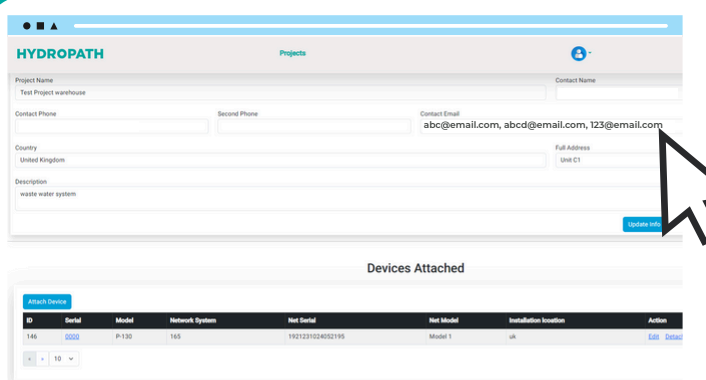

- Click on the login button on the webpage or app.
- Enter your email address and the password provided to you.
- A One Time Pass (OTP) is sent to the email used for registration.
	- Enter the OTP number into the website or App.
	- Please check your spam folder and move the email to the inbox if found there. This should ensure smooth logins in the future.

### **PROJECT INFORMATION ABC Company's Projects** Filter by title or address **Test Project warehouse ABC Company's**

**abc@email.com xxxxxxxxxxx**

- Click on the "Details" button.
- Here you will see the details of the project.
- You can also update the info of the project if needed after installation.
- On this page you will be able to attach any additional device to the project

*Alerts will be sent to any emails listed in "Contact Email" field (separated by commas). Alerts are sent to these contacts via email and push notifications on the app.*

### <span id="page-4-0"></span>**ATTACHING A HYDROKNCT DEVICE TO A PROJECT**

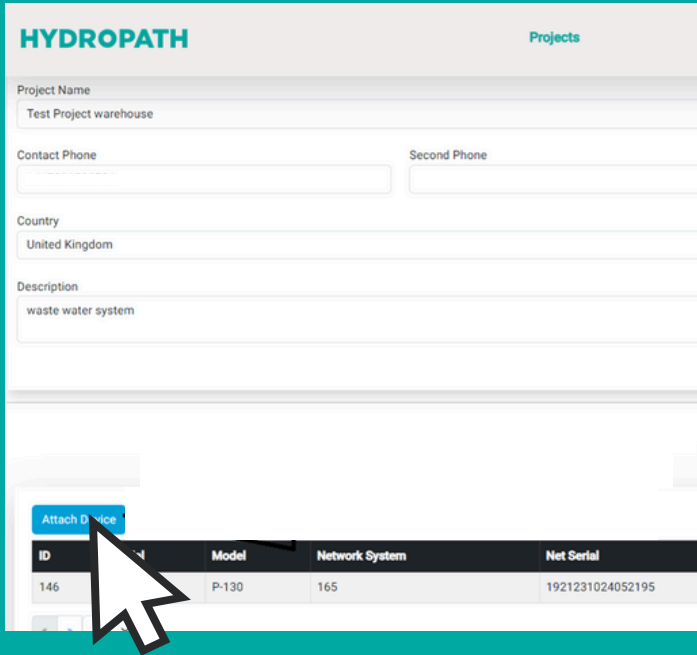

- **When the Project is set up, devices can be added to the Project.**
- **Click on "Attach Device"**
- **Here you will need to enter all the details requested by the page.**
	- **First select the serial number of the** *Hydro***flow unit you wish to attach**
	- **All the** *Hydro***flow units you have purchased should be available in this list.**
	- **If you are connecting a HydroKnct to this unit, select the serial number of the HydroKnct from the list "Net Device ID"**

- Fill in the remaining details.
- Click "Attach Device".
- The *Hydro*flow unit and (Optional) HydroKnct will now be assigned to this project.
- When the device is powered on and connected to the internet via a LAN cable, the data will be transferred to HYDROPATH Care.

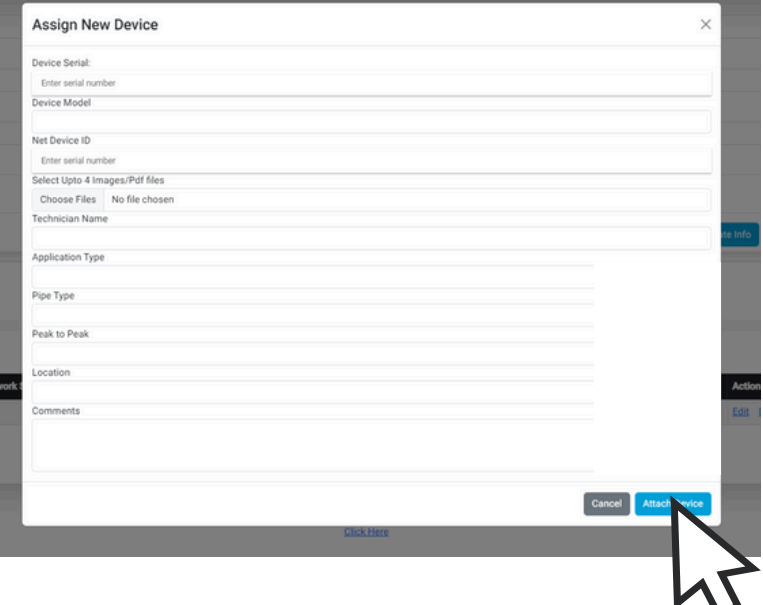

### <span id="page-5-0"></span>**VIEWING THE STATUS OF A PROJECT**

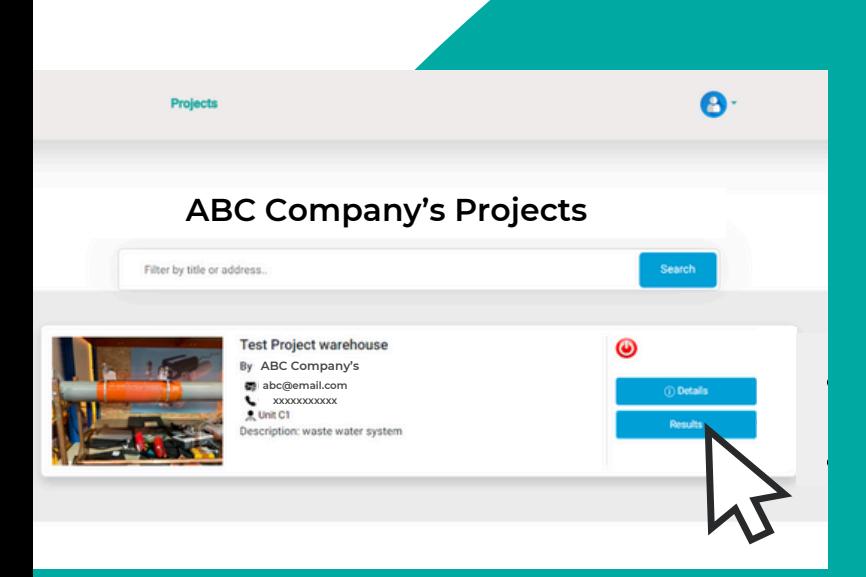

- **From a Project's page, click on "Results"**
- **Here you will get an overview of all the units connected.**
- **You will be able to check their status over time by selecting the timeframe.**
	- **The graph initially shows only the current status.**
	- **Select a timeframe and click "Reload Data" to show the status over time.**
- **Click "Capture and Download" to download an image of the displayed graph in PNG format.**
- **Alternatively, click the menu icons on the upper right corner of the graph itself. This allows a download of the SVG image, but also a PNG image or the data in CSV format (readable by Excel).**

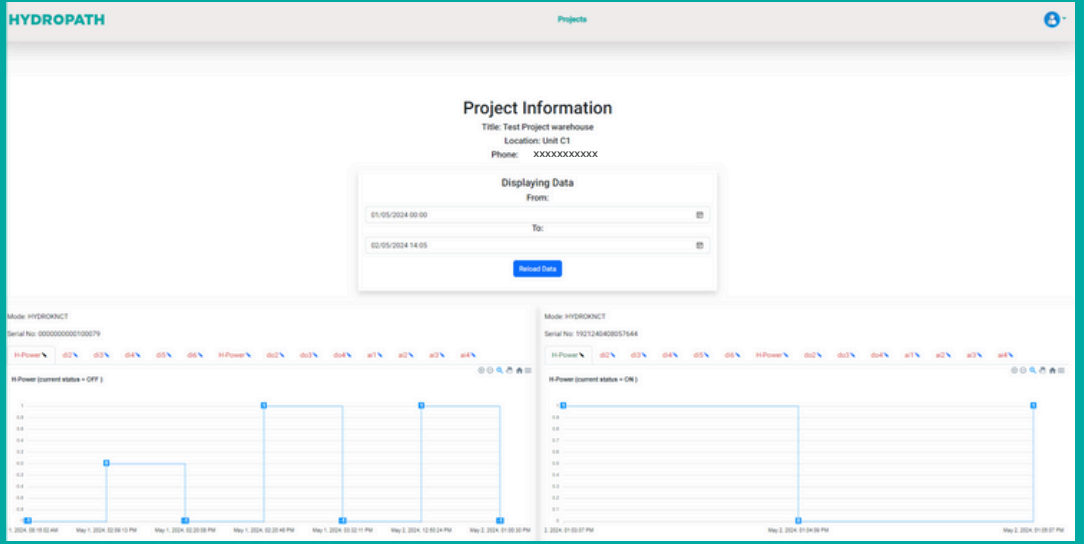

- **Status is indicated by the following numbers**
	- **1: ON – Good connection,** *Hydro***flow ON**
	- **0: OFF – Good Connection,** *Hydro***flow OFF**
	- **-1: No Connection or No Power,** *Hydro***flow Status Unknown**
- **The graph is designed to clearly show changes in status. For this reason the ticks on the x-axis do not represent each time periods (e.g. days, weeks, months) but the time at which the status changed.**
- **I.e. ON and OFF periods appear the same width no matter how long they last.**

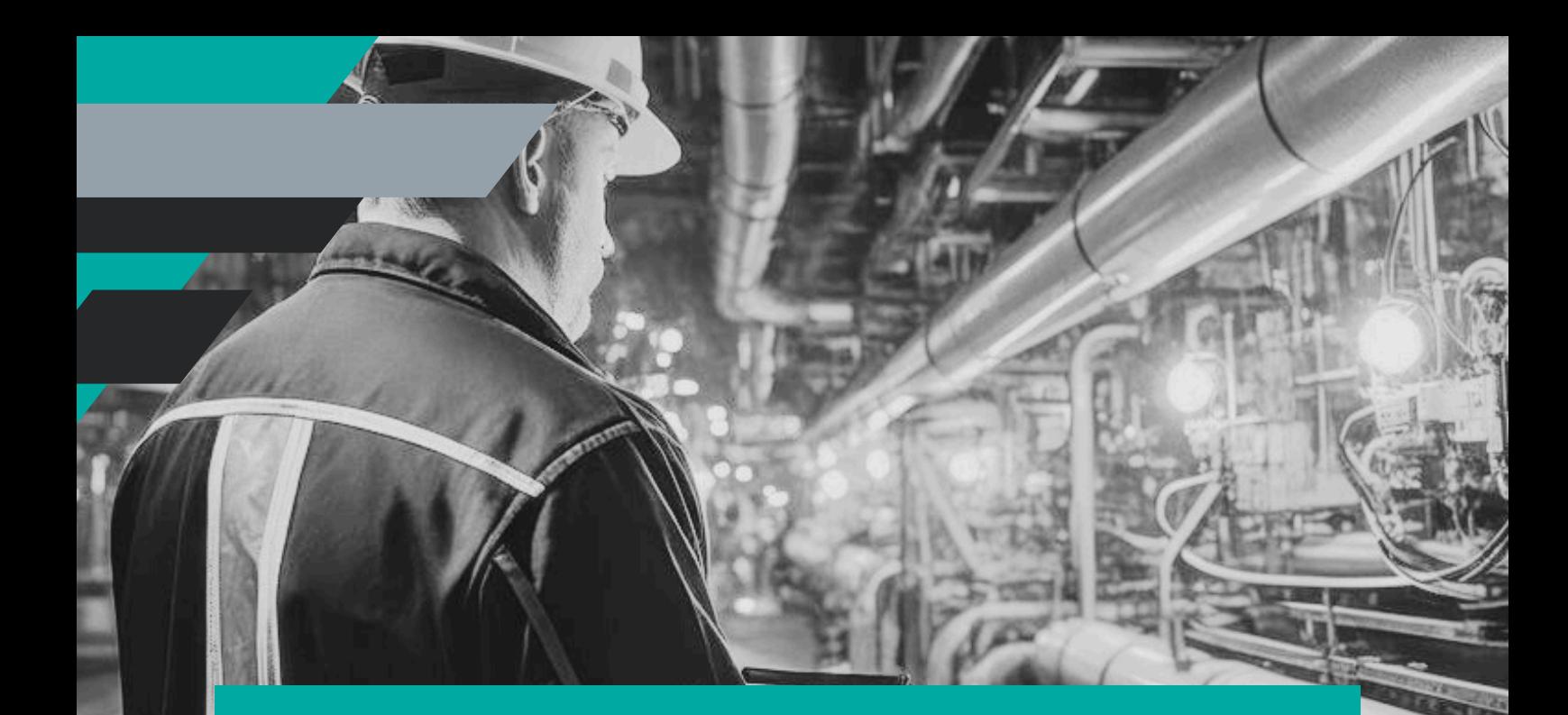

# **HYDROPATH CARE**

### **ABOUT US**

HYDROPATH offers advanced water care technology to businesses, industries, and consumers worldwide. Our solutions effectively reduce limescale, prevent biofouling, and eliminate the need for chemicals. We achieve this through cutting-edge scientific research, innovative product development, and customized service, ensuring our solutions meet the unique needs of each customer.

### **CONTACT US**

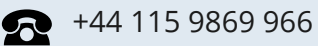

[sales@hydropath.com](mailto:sales@hydropath.com)

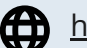

[hydropathcare.com](http://hydropathcare.com/)

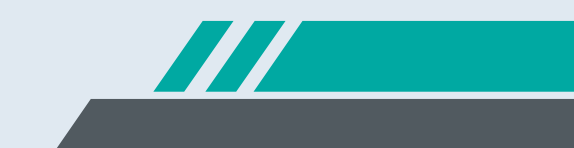